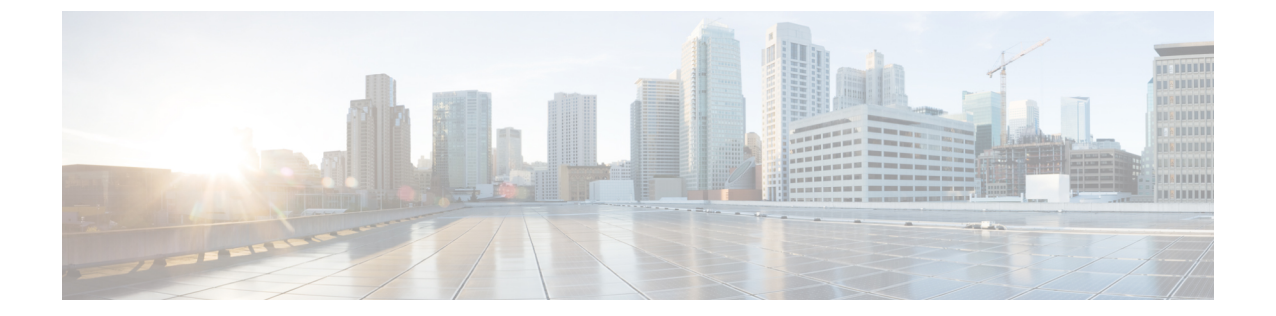

# **Cisco Unified Communications Manager**전화기 구성

- 전화기의 MAC 주소 확인, 1 페이지
- 무선 전화기를 등록하기 전에, 2 페이지
- 수동 전화기 등록, 7 페이지
- 자동 전화기 등록, 8 페이지
- 전화기 기능 구성, 9 페이지
- 회사 및 개인 디렉터리 설정, 20 페이지
- 셀프 서비스 포털 개요, 21 페이지
- 사용자 정의 배경 화면 및 벨소리, 23 페이지

# 전화기의 **MAC** 주소 확인

Cisco Unified Communications Manager에 전화기를 추가하려면, 전화기의 MAC 주소를 확인해야 합 니다.

프로시저

다음 작업 중 하나를 수행합니다.

- 전화기에서 설정 앱에 액세스하고, 전화기 정보 > 모델 정보를 선택한 후, MAC 주소 필드를 확 인합니다.
- 전화기에서 배터리 덮개 및 배터리를 제거하고 레이블을 확인합니다.
- 전화기 웹 페이지를 표시하고 장치 정보 화면에서 MAC 주소를 확인합니다.
- 전화기가 Cisco Unified Communications Manager에 이미 추가된 경우 Cisco 통합 커뮤니케이션 매니저 관리 애플리케이션에 액세스하고, 장치 > 전화기를 선택한 후, 전화기를 찾고, 전화기 구 성 창에 액세스합니다.

관련 항목 전화기 웹 [페이지](w88x_b_wireless-8821-8821ex-admin-guide_chapter7.pdf#nameddest=unique_97) 액세스 설정 앱 [액세스](w88x_b_wireless-8821-8821ex-admin-guide_chapter5.pdf#nameddest=unique_98)

# 무선 전화기를 등록하기 전에

무선 전화기를 Cisco Unified Communications Manager에 등록하기 전에 프로파일, 그룹, 템플릿을 설 정할 수 있습니다. 이러한 하면 모든 전화기 또는 전화기 그룹에 대한 일반 정보가 있을 때 전화기 설 정을 간소화할 수 있습니다.

- Wi-Fi 프로파일 Wi-Fi 네트워크 연결에 대한 프로파일을 만들 수 있습니다.
- Wi-Fi 프로파일 그룹 전화기에서 사용할 수 있는 Wi-Fi 프로파일 그룹을 만들 수 있습니다.
- 사용자 정의 SIP 프로파일 전화기에는 표준 SIP 프로파일이 아닌 특수한 SIP 프로파일이 필요 합니다.
- 전화기 버튼 템플릿 전화기 앱에 회선 및 기능을 할당할 수 있습니다. 모든 사용자가 빠르게 액 세스할 수 있는 특정한 회선이나 기능이 필요한 경우 사용합니다. 예를 들어 일반 단축 다이얼 번호를 설정할 수 있습니다. 무선 전화기에는 특수 버튼에 대한 요구 사항이 있으므로 전화기 버 튼 템플릿, 5 페이지을 참고하여 이 템플릿을 사용하면 도움이 됩니다.
- 소프트키 템플릿 사용자가 더보기 ■소프트키를 눌렀을 때 표시되는 기능의 목록을 설정할 수 있습니다. 무선 전화기는 유선 전화기보다 소프트키가 적으므로 전화기 소프트키 템플릿, 6 페이지을 참고하여 이 템플릿을 사용하면 도움이 됩니다.
- 일반 전화 프로파일 전화기 버튼과 소프트키 템플릿을 포함하는 무선 전화기에 대한 프로파일 을 설정하고 모든 무선 전화기에 대한 프로파일로 사용할 수 있습니다.

이러한 프로파일과 템플릿에 대한 자세한 내용은 *Cisco Unified Communications Manager* 시스템 구성 설명서를 참조하십시오.

## **Cisco Unified Communications Manager**를 사용하여 **Wi-Fi** 프로파일 설정

Wi-Fi 프로파일을 구성한 다음 Wi-Fi를 지원하는 전화기에 해당 프로파일을 할당합니다. 프로파일에 는 Wi-Fi를 사용하여 Cisco Unified Communications Manager에 연결하기 위한 전화기에 필요한 매개 변수가 포함되어 있습니다. Wi-Fi를 만들고 사용할 때 개별 전화기에 대해 무선 네트워크를 구성할 필요가 없습니다.

Wi-Fi 프로파일은 Cisco Unified Communications Manager 10.5(2) 이상에서 지원됩니다. EAP-FAST, PEAP-GTC 및 PEAP-MSCHAPv2는 Cisco Unified Communications Manager 릴리스 10.0 이상에서 지원 됩니다. EAP-TLS는 Cisco Unified Communications Manager 릴리스 11.0 이상에서 지원됩니다.

Wi-Fi 프로파일을 사용하면 사용자가 전화기에서 Wi-Fi 구성을 변경하는 것을 방지하거나 제한할 수 있습니다.

Wi-Fi 프로파일을 사용할 때는 키와 암호를 보호하기 위해 TFTP 암호화가 활성화된 보안 프로파일 을 사용하는 것이 좋습니다.

EAP-FAST, PEAP-MSCHAPv2 또는 PEAP-GTC 인증을 사용하도록 전화기를 설정할 때는 개별 사용 자 ID와 암호를 사용하여 전화기에 로그인해야 합니다.

전화기는 설치 방법(수동, SCEP 또는 TFTP) 당 하나의 서버 인증서를 지원합니다.

프로시저

- 단계 **1** Cisco Unified Communications Administration에서 장치 > 장치 설정 > 무선 **LAN** 프로파일을 선택합니 다.
- 단계 **2** 새로 추가를 클릭합니다.
- 단계 **3** 무선 **LAN** 프로 파일 정보 섹션에서 매개 변수를 설정합니다.
	- 이름 Wi-Fi 프로파일에 대한 고유한 이름을 입력합니다. 이 이름이 전화기에 표시됩니다.
	- 설명 다른 Wi-Fi 프로파일과 이 프로파일을 구분하는 데 도움이 Wi-Fi 프로파일에 대한 설명을 입력합니다.
	- 사용자 수정 가능 다음 옵션을 선택합니다.
		- 허용 사용자가 자신의 전화기 Wi-Fi 설정을 변경할 수 있음을 나타냅니다. 이 옵션은 기본 적으로 선택되어 있습니다.
		- 허용 안 됨 사용자가 자신의 전화기에서 Wi-Fi 설정을 변경할 수 없음을 나타냅니다.
		- 제한됨 자신의 전화기에서 Wi-Fi 사용자 이름 및 암호를 변경할 수 있음을 나타냅니다. 하 지만 사용자는 전화기에서 다른 Wi-Fi 설정을 변경할 수 없습니다.

단계 **4** 무선 설정 섹션에서 매개 변수를 설정합니다.

- **SSID(**네트워크 이름**)** 전화기를 연결할 수 있는 사용자 환경에서 사용할 수 있는 네트워크 이름 을 입력합니다. 이 이름은 전화기에서 사용 가능한 네트워크 목록에 표시되며 전화기를 이 무선 네트워크에 연결할 수 있습니다.
- 주파수 대역 사용 가능한 옵션은 자동, 2.4GHz 및 5GHz입니다. 이 필드는 무선 연결이 사용하 는 주파수 대역을 결정합니다. 자동을 선택하면 전화기는 5GHz 대역을 먼저 사용하려고 시도하 고 5GHz를 사용할 수 없을 때만 2.4GHz 대역을 사용합니다.
- 단계 **5** 인증 설정 섹션에서 인증 방법을 EAP-FAST, EAP-TLS, PEAP-MSCHAPv2, PEAP-GTC, PSK, WEP 및 없음 등의 인증 방법 중 하나로 설정합니다.
	- 이 필드를 설정하고 나면 추가 설정해야 하는 필드가 표시될 수 있습니다.
		- 사용자 인증서— EAP-TLS 인증에 필요합니다. 제조 설치됨 또는 사용자 설치됨을 선택합니다. SCEP에서 자동으로 또는 전화기의 관리 페이지에서 수동으로 전화기에 인증서를 설치해야 합 니다.
		- **PSK** 암호— PSK 인증에 필요합니다. 8- 63자의 ASCII 또는 64 HEX 문자 암호를 입력합니다.
		- **WEP** 키— WEP 인증에 필요합니다. 40/102 또는 64/128 ASCII 또는 HEX WEP 키를 입력합니다.
- 40/104 ASCII는 5자입니다.
- 64/128 ASCII는 13자입니다.
- 40/104 HEX는 10자입니다.
- 64/128 HEX는 26자입니다.
- 공유 자격 증명 제공: EAP-FAST, PEAP-MSCHAPv2 및 PEAP-GTC 인증에 필요합니다.
	- 사용자가 사용자 이름과 암호를 관리하는 경우 사용자 이름 및 암호 필드는 비워 둡니다.
	- 모든 사용자가 동일한 사용자 이름 및 암호를 공유하는 경우 사용자 이름 및 암호 필드에 정 보를 입력할 수 있습니다.
	- 암호 설명 필드에 설명을 입력합니다.
	- 각 사용자에게 고유한 사용자 이름과 암호를 할당하는 경우 각 사용자에 대한 프로파 일을 생성해야 합니다. 참고
- 참고 네트워크 액세스 프로 파일 필드는 Cisco IP 전화기 8821에서 지원되지 않습니다.

단계 **6** 저장을 클릭합니다.

다음에 수행할 작업

WLAN 프로파일 그룹을 장치 풀에 적용하거나(시스템 > 장치 풀) 전화기에 직접 적용합니다(장치 > 전화기).

### **Cisco Unified Communications Manager**를 사용하여 **Wi-Fi** 그룹 설정

무선 LAN 프로파일 그룹을 만들고 이 그룹에 무선 LAN 프로파일을 추가할 수 있습니다. 그런 다음 전화기를 설정할 때 프로파일 그룹을 전화기에 할당할 수 있습니다.

사용자가 둘 이상의 프로파일에 액세스할 경우 프로파일 그룹은 전화기 구성 시간을 단축할 수 있습 니다. 최대 4개의 프로파일을 프로파일 그룹에 추가할 수 있으며 우선 순위에 따라 프로파일을 나열 할 수 있습니다.

프로시저

단계 **1** Cisco Unified Communications Administration에서 장치 > 장치 설정 > 무선 **LAN** 프로파일 그룹을 선택 합니다.

시스템 > 장치 풀에서 무선 LAN 프로 파일 그룹을 정의할 수도 있습니다.

단계 **2** 새로 추가를 클릭합니다.

단계 **3** 무선 **LAN** 프로파일 그룹 정보 섹션에서 그룹 이름 및 설명을 입력합니다.

단계 **4** 이 무선 **LAN** 프로파일 그룹에 대한 프로파일 섹션에서 사용 가능한 프로파일 목록에서 사용 가능한 프로파일을 선택하고 선택한 프로파일을 선택한 프로파일 목록으로 이동합니다.

단계 **5** 저장을 클릭합니다.

### 무선 전화기 **SIP** 프로파일 설정

Cisco Unified Communication Manager에서는 표준 SIP 프로파일을 사용할 수 있습니다. 그러나, 무선 전화기에 대한 사용자 정의 SIP 프로파일을 사용하는 것이 좋습니다.

프로시저

단계 **1** Cisco 통합 커뮤니케이션 매니저 관리에서 장치 > 장치 설정 > **SIP** 프로파일을 선택합니다.

- 단계 **2** 찾기를 클릭합니다.
- 단계 **3** 표준 **SIP** 프로파일 옆에 있는 복사 아이콘을 클릭합니다.
- 단계 **4** 이름 및 설명을 사용자 정의 **8821 SIP** 프로파일로 설정합니다.
- 단계 **5** 다음 파라미터를 설정합니다.
	- 등록 델타 타이머**(**초**)**—30으로 설정(기본값 5)
	- 연결 유지 만료 타이머**(**초**)**—300으로 설정(기본값 120)
	- 가입 만료 타이머**(**초**)**—300으로 설정(기본값 120)
	- 가입 델타 타이머**(**초**)**—15로 설정(기본값 5)

단계 **6** 저장을 클릭합니다.

### 전화기 버튼 템플릿

전화기 버튼 템플릿을 사용하여 무선 전화기에 회선 및 기능을 할당할 수 있습니다. 네트워크에 전화 기를 등록하기 전에 템플릿을 설정하는 것이 가장 좋습니다. 이러한 방식으로 전화기를 등록하면 사 용자 정의된 전화기 버튼 템플릿을 사용할 수 있습니다. 템플릿을 먼저 설정하지 않은 경우 나중에 전화기를 변경할 수 있습니다.

Cisco 무선 IP 전화기는 최대 6개의 회선과 24개의 연결된 통화를 지원합니다. 기본 버튼 템플릿은 위 치 1을 회선에 사용하며 위치 2-6을 단축 다이얼로 할당합니다. 다음 기능을 버튼 위치에 할당할 수 있습니다.

- 서비스 URL
- 프라이버시
- 단축 다이얼

더보기 메뉴의 소프트키 기능을 사용하여 통화 지정보류, 착신 전환, 재다이얼, 보류, 보류 해제 및 컨 퍼런스 등의 다른 전화기 기능에 액세스합니다.

전화기 버튼 템플릿을 수정하려면 Cisco 통합 커뮤니케이션 매니저 관리에서 장치 > 장치 설정 > 전 화기 버튼 템플릿을 선택합니다. 전화기 버튼 템플릿을 전화기에 할당하려면 Cisco 통합 커뮤니케이 션 매니저 관리 전화기 구성 페이지에서 전화기 버튼 템플릿 필드를 사용합니다. 자세한 내용은 *Cisco Unified Communications Manager* 시스템 구성 설명서를 참조하십시오.

### 전화기 소프트키 템플릿

무선 전화기의 소프트키 순서를 Cisco 통합 커뮤니케이션 매니저 관리로 변경할 수 있습니다. 몇 가 지 기능을 위한 버튼이 있는 다른 전화기와 달리, 무선 전화기에는 구성할 수 없는 소프트키 두 개가 있습니다. 이 소프트키 중 하나가 더보기■ 소프트키로서, 더보기를 누르면 해당하는 작업의 메뉴를 볼 수 있습니다.

무선 전화기의 소프트키 템플릿을 구성할 때는 Cisco Unified Communications Manager 소프트키와 더 보기 메뉴에서의 순서만 구성할 수 있습니다. 소프트키 템플릿에서 소프트키의 순서는 더보기 메뉴 의 전화기 소프트키 목록에 해당합니다. 소프트키 표시는 통화 상태에 따라 제어할 수 있습니다.

표준 사용자 소프트키 템플릿을 복사하고 표준 무선 전화기 소프트키 템플릿으로 설정할 수 있습니 다. 그런 다음 일부 사용자의 특정한 요구 사항이 있는 경우 표준 무선 전화기 소프트키 템플릿을 복 사할 수 있습니다.

예를 들어, 대부분의 사용자는 더보기 메뉴의 첫 번째 항목으로 보류 소프트키를 원하고, 일부 사용 자는 첫 번째 항목으로 전환을 원할 수 있습니다.

- 전화기가 연결된 상태에서 표준 무선 소프트키 템플릿의 첫 번째 소프트키를 보류 소프트키로 설정합니다.
- 표준 무선 소프트키 템플릿을 복사하고 새 이름을 지정한 후 전화기가 연결된 상태일 때 첫 번째 소프트키를 전환으로 설정합니다.
- 이제 사용자 및 전화기를 설정할 때 적절한 소프트키 템플릿을 할당할 수 있습니다.

사용자가 음성 메시지 시스템으로 전환될 때 음성 메시징 인사말을 들을 수 있게 하려면 연결된 통화 의 첫 번째 소프트키로 전환을 지정하고 소프트키 템플릿을 설정해야 합니다.

소프트키 템플릿은 애플리케이션을 위한 최대 16개의 소프트키를 지원합니다.

자세한 내용은 *Cisco Unified Communications Manager* 시스템 구성 설명서를 참조하십시오.

## 대량 배포 유틸리티

Cisco 무선 IP 전화기 8821용 BDU(대량 배포 유틸리티)는 EAP-FAST, PEAP-GTC 또는 PEAP-MS-CHAPv2와 함께 고유한 802.1x 계정이 사용되거나, 모든 전화기에서 공통의 자격 증명 집 합이 사용되는 경우(예: WPA2-PSK 또는 공통 802.1x 계정) 무선 전화기를 신속하게 프로비저닝 및 배포할 수 있게 해줍니다. 배포된 전화기를 지원하는 데 BDU 사용할 수도 있습니다. BDU는 인증서 프로비저닝을 지원하지 않습니다.

BDU를 사용하려면 전화기에 펌웨어 릴리스 11.0(3)SR4 이상이 필요합니다.

참고 이 BDU 버전은 Cisco Unified 무선 IP 전화기 792x 시리즈의 BDU와 동일하지 않습니다.

BDU 다운로드 위치:

<https://software.cisco.com/download/type.html?mdfid=286308995&flowid=80142>

자세한 내용은 BDU 소프트웨어와 연결된 *Cisco Wireless Phone 8821* 및 *8821-EX*용 대량 배포 유틸리 티 설명서를 참조하십시오.

# 수동 전화기 등록

새 전화기를 네트워크에 추가할 때 수동 전화기 등록은 통화 제어 시스템에서 전화기를 구성해야 한 다는 의미입니다. 구성에는 디렉터리 번호, 사용자 정보 및 전화 프로파일이 포함됩니다.

통화 제어 시스템에서 전화기를 구성한 후, 통화 제어 시스템에 연결하도록 전화기를 구성합니다.

관련 항목

설정 메뉴에서 전화기 [네트워크를](w88x_b_wireless-8821-8821ex-admin-guide_chapter5.pdf#nameddest=unique_63) 수동으로 설정

## 새 전화 추가

Cisco Unified Communications Manager에 추가하고 사용자에게 할당해야 전화기를 사용할 수 있습니 다. Wi-Fi 프로파일 그룹을 설정하지 않은 경우 관리자나 사용자가 전화기에서 Wi-Fi 네트워크를 설 정해야 합니다.

시작하기 전에

Cisco Unified Communications Manager에 설치해야 하는 파일:

- 최신 전화기 펌웨어 로드
- 전화기를 지원하는 최신 Cisco Unified Communications Manager 장치 팩

전화기의 MAC 주소가 필요합니다.

시스템에서 사용자를 구성해야 합니다.

프로시저

- 단계 **1** Cisco 통합 커뮤니케이션 매니저 관리에서 장치 > 전화기를 선택합니다.
- 단계 **2** 새로 추가를 클릭합니다.
- 단계 **3 Cisco 8821**를 선택합니다.

**Cisco 8821**이 표시되지 않으면 전화기를 지원하는 Cisco Unified Communications Manager 장치 팩이 서버에 설치되지 않은 것입니다.

- 단계 **4** 다음을 클릭합니다.
- 단계 **5** 전화기 정보를 설정합니다.

필수 필드는 별표 (\*)로 표시되지만, 대부분은 기본 설정을 사용할 수 있습니다. 특정 항목이 필요한 필드:

- MAC 주소 전화기의 MAC 주소를 입력합니다. 소문자가 포함된 주소를 입력할 수 있습니다.
- 설명 의미가 있는 내용(예: 사용자의 이름)으로 설정합니다.
- 장치 풀 이 필드를 적절한 전화기의 풀로 설정합니다.
- 전화 버튼 템플릿 표준 **8821 SIP**를 선택합니다.
- 소유자 사용자 ID 사용자의 ID를 선택합니다.
- 장치 보안 프로파일 **Cisco 8821** 표준 **SIP** 비보안 프로파일을 선택합니다.
- SIP 프로파일 사용자 정의 **8821 SIP** 프로파일을 선택합니다. 자세한 내용은 무선 전화기 SIP 프 로파일 설정, 5 페이지의 내용을 참조하십시오.
- 단계 **6** (선택 사항) 무선 **LAN** 프로파일 그룹 필드에 프로파일이 장치 풀과 연결되지 않은 경우 무선 LAN 프 로파일 그룹을 선택합니다. 자세한 내용은 Cisco Unified Communications Manager를 사용하여 Wi-Fi 프로파일 설정, 2 페이지의 내용을 참조하십시오.
- 단계 **7** 저장을 클릭합니다.
- 단계 **8** 확인을 클릭합니다.
- 단계 **9** 구성 적용을 클릭합니다.
- 단계 **10** 확인을 클릭합니다.
- 단계 **11** 회선**[1]** 새 **DN** 추가를 클릭합니다.
- 단계 **12** DN을 입력합니다.
- 단계 **13** 저장을 클릭한 다음 저장을 클릭합니다.
- 단계 **14** 관련 링크 필드에 장치 구성을 선택하고 이동을 클릭합니다.
- 단계 **15** 저장을 클릭한 다음 확인을 클릭합니다.
- 단계 **16** 구성 적용을 클릭하고 확인을 클릭합니다.

다음에 수행할 작업

Wi-Fi 프로파일 그룹을 사용하지 않는 경우 전화기에서 무선 네트워크를 구성해야 합니다.

# 자동 전화기 등록

Cisco Unified Communications Manager가 자동으로 새로운 전화기를 등록하도록 설정된 경우 새로운 전화기를 신속하게 작동할 수 있습니다. Cisco Unified Communications Manager에 연결하도록 전화기 를 설정해야 합니다. 새 전화기에는 전화 유형에 따라 DN과 프로파일이 할당됩니다.

자동 등록을 지원하려면 전화기 모델에 대한 프로파일을 설정하거나 기본 프로파일을 사용해야 합 니다.

자동 등록에 대한 자세한 내용은 Cisco Unified Communications Manager 설명서를 참조하십시오. 관련 항목

Wi-Fi [네트워크에](w88x_b_wireless-8821-8821ex-admin-guide_chapter5.pdf#nameddest=unique_107) 전화기 추가

# 전화기 기능 구성

사용자의 필요에 따라 다양한 기능을 가진 전화기를 설정할 수 있습니다. 모든 전화기, 전화기 그룹 또는 개별 전화기에 기능을 적용할 수 있습니다.

기능을 설정할 때 Cisco Unified Communications Manager 창은 모든 전화기에 적용되는 정보 및 전화 기 모델에 적용되는 정보를 표시합니다. 전화기 모델에 관련된 정보는 창의 [제품별 구성 레이아웃] 영역에 있습니다.

모든 전화기 모델에 적용되는 필드에 대한 내용은 Cisco Unified Communications Manager 설명서를 참조하십시오.

필드를 설정할 때 창의 우선 순위가 있으므로 필드를 설정한 창이 중요합니다. 우선 순위는 다음과 같습니다.

- **1.** 개별 전화기(우선 순위 최고)
- **2.** 전화기 그룹
- **3.** 모든 전화기(우선 순위 최저)

예를 들어, 특정 사용자는 전화기 웹 페이지에 액세스하지 못하도록 하고 나머지 사용자는 페이지에 액세스할 수 있도록 하려는 경우:

- **1.** 모든 사용자가 전화기 웹 페이지에 액세스할 수 있게 합니다.
- **2.** 각 개별 사용자에 대해 전화기 웹 페이지 액세스를 비활성화하거나 사용자 그룹을 설정하고 사용 자 그룹에 대해 전화기 웹 페이지 액세스를 비활성화합니다.
- **3.** 사용자 그룹의 특정 사용자가 전화기 웹 페이지에 액세스해야 하는 경우 이 특정 사용자에 대해 페이지 액세스를 활성화할 수 있습니다.

### 모든 전화기에 대해 전화기 구성 설정

프로시저

단계 **1** Cisco 통합 커뮤니케이션 매니저 관리에 관리자로 로그인합니다.

단계 **2** 장치 > 장치 설정 > 일반 전화 프로파일을 선택합니다.

단계 **3** 프로파일을 찾습니다.

단계 **4** 제품별 구성 레이아웃을 탐색하여 필드를 설정합니다.

단계 **5** 변경된 모든 필드에 대해 엔터프라이즈 설정 무시 확인란을 선택합니다.

단계 **6** 저장을 클릭합니다.

단계 **7** 구성 적용을 클릭합니다.

단계 **8** 전화기를 다시 시작합니다.

### 관련 항목

제품별 구성 필드, 11 페이지

### 전화기 그룹에 대해 전화기 구성 설정

프로시저

단계 **1** Cisco 통합 커뮤니케이션 매니저 관리에 관리자로 로그인합니다. 단계 **2** 장치 > 장치 설정 > 일반 전화 프로파일을 선택합니다. 단계 **3** 프로파일을 찾습니다. 단계 **4** 제품별 구성 레이아웃을 탐색하여 필드를 설정합니다. 단계 **5** 변경된 모든 필드에 대해 엔터프라이즈 설정 무시 확인란을 선택합니다. 단계 **6** 저장을 클릭합니다. 단계 **7** 구성 적용을 클릭합니다. 단계 **8** 전화기를 다시 시작합니다.

관련 항목 제품별 구성 필드, 11 페이지

### 단일 전화기에 대해 전화기 구성 설정

프로시저

단계 **1** Cisco 통합 커뮤니케이션 매니저 관리에 관리자로 로그인합니다.

단계 **2** 장치 > 전화기를 선택합니다.

단계 **3** 사용자와 연결된 전화기를 찾습니다.

단계 **4** 제품별 구성 레이아웃을 탐색하여 필드를 설정합니다.

단계 **5** 변경된 필드에 대해 일반 설정 무시 확인란을 선택합니다.

단계 **6** 저장을 클릭합니다.

단계 **7** 구성 적용을 클릭합니다.

단계 **8** 전화기를 다시 시작합니다.

관련 항목 제품별 구성 필드, 11 페이지

## 제품별 구성 필드

다음 표에서는 [제품별 구성 레이아웃] 창의 필드를 설명합니다.

표 **1:** 제품별 구성 필드

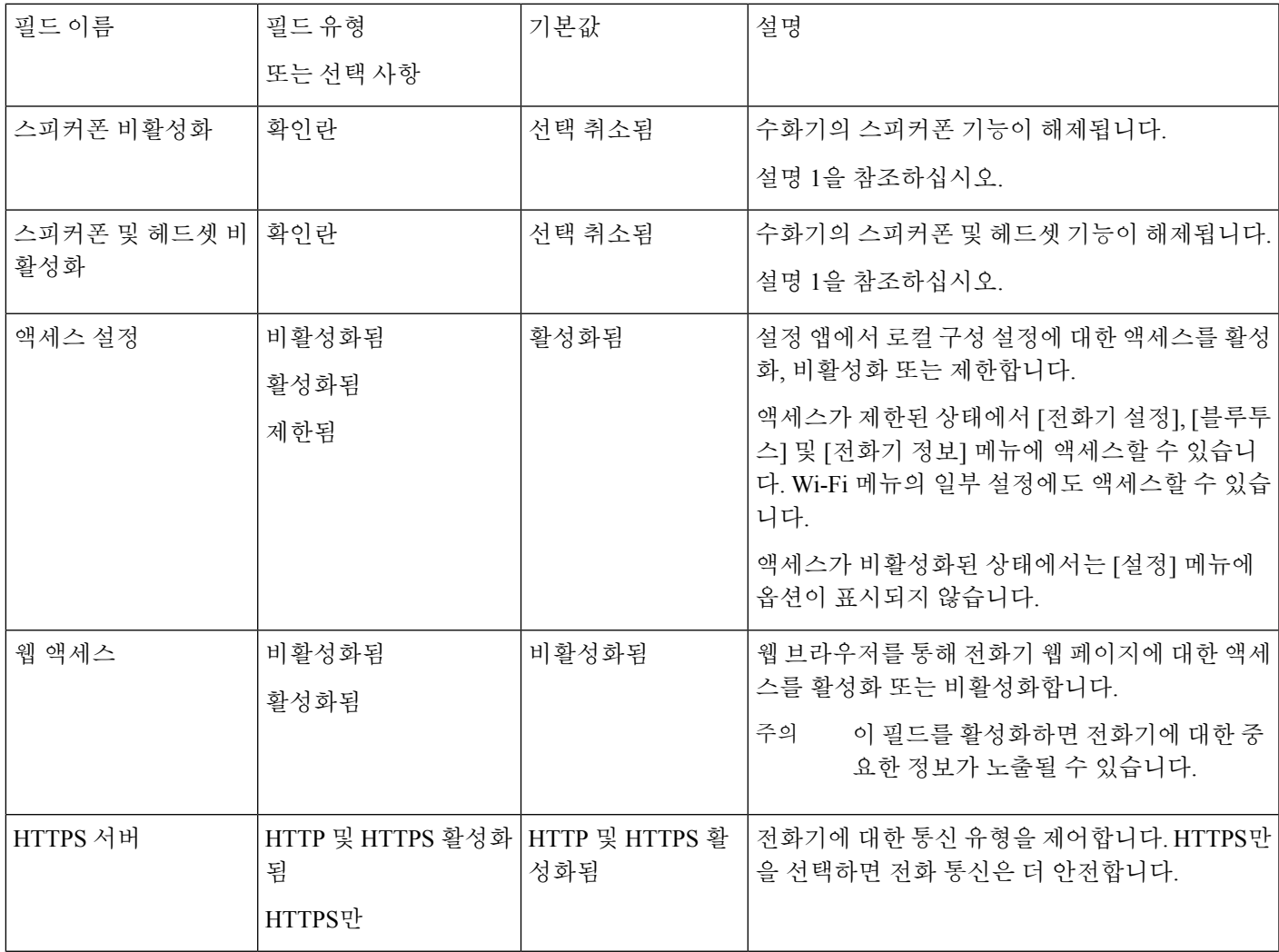

 $\overline{\phantom{a}}$ 

I

제품별 구성 필드

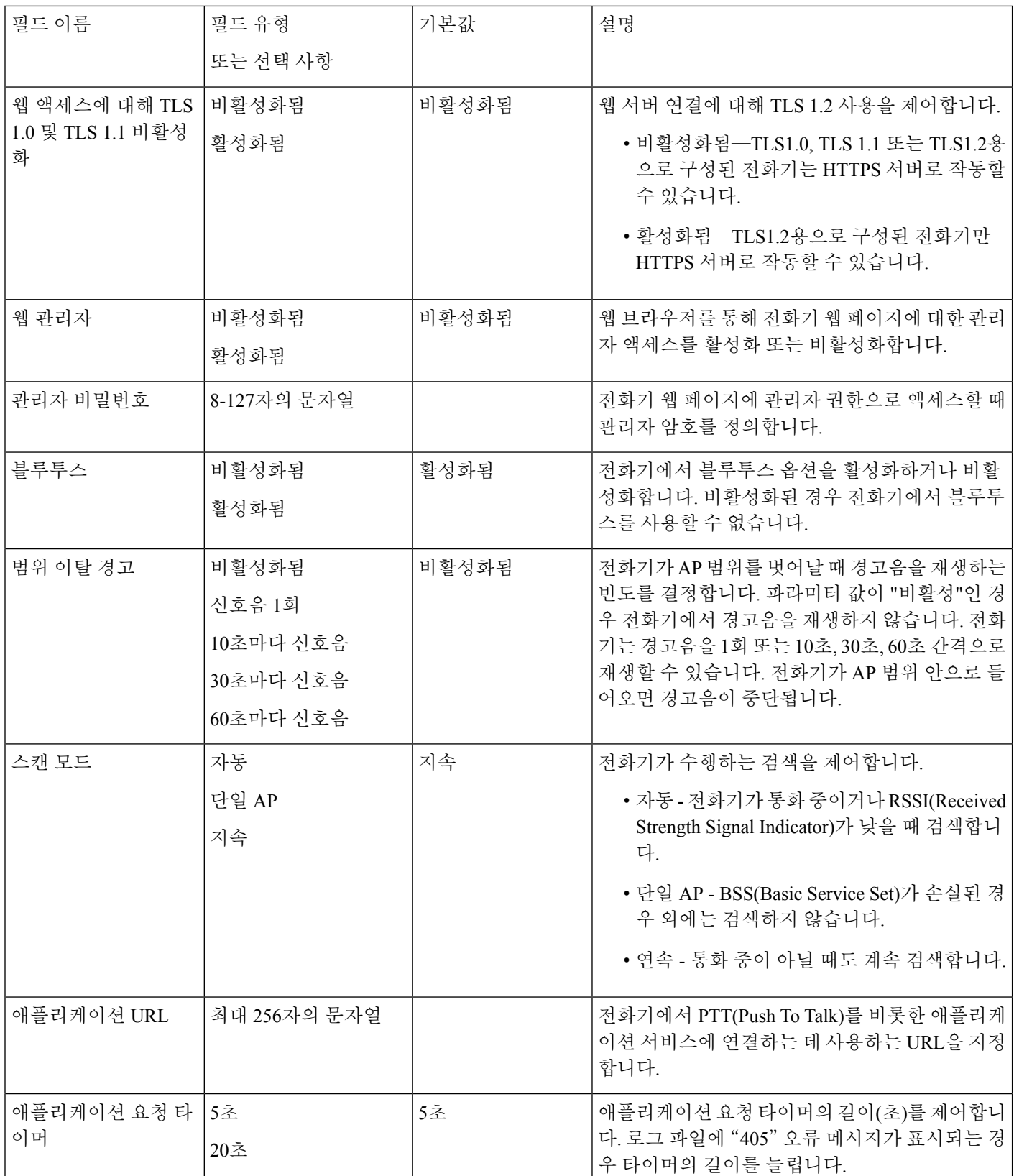

I

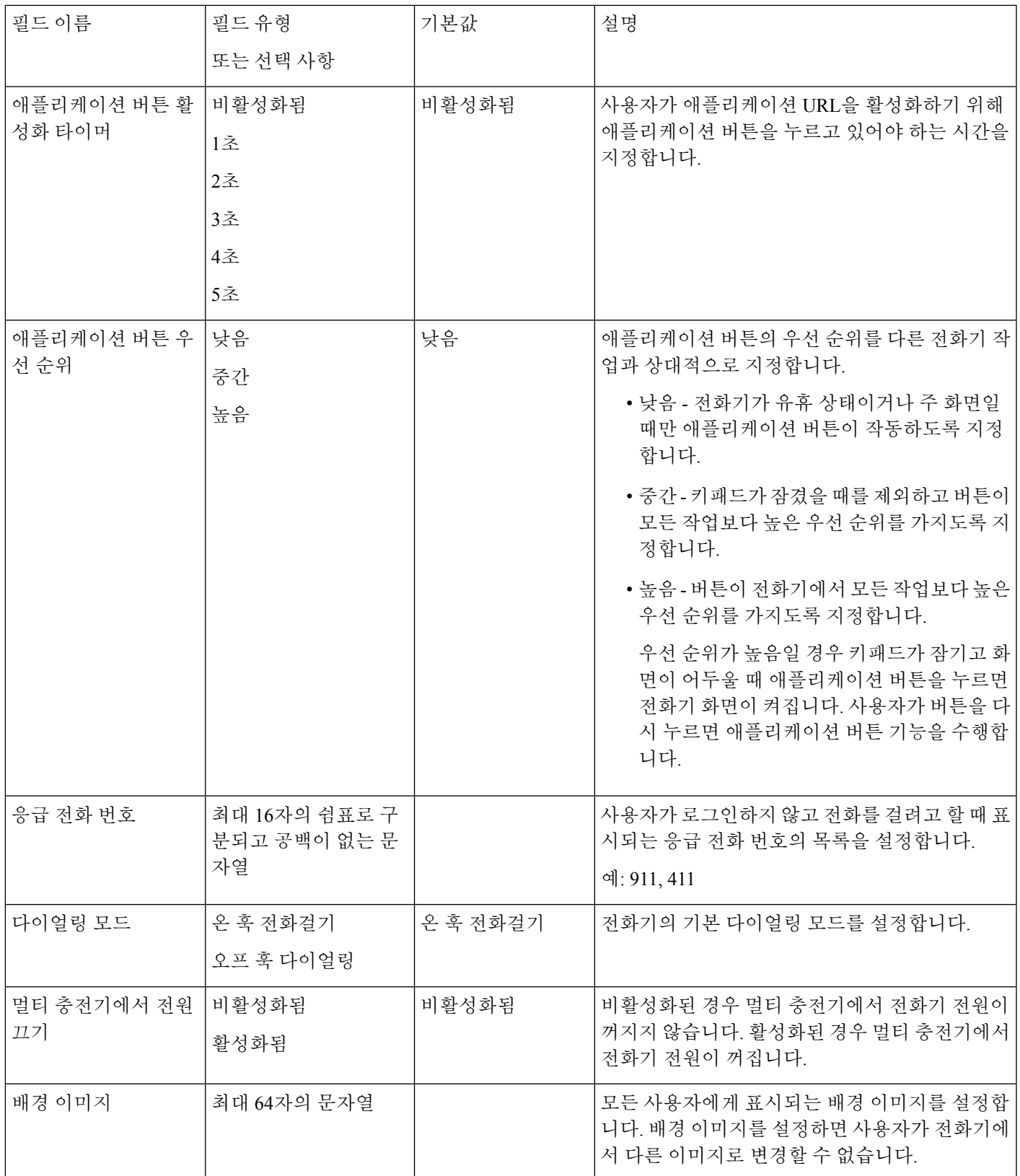

I

제품별 구성 필드

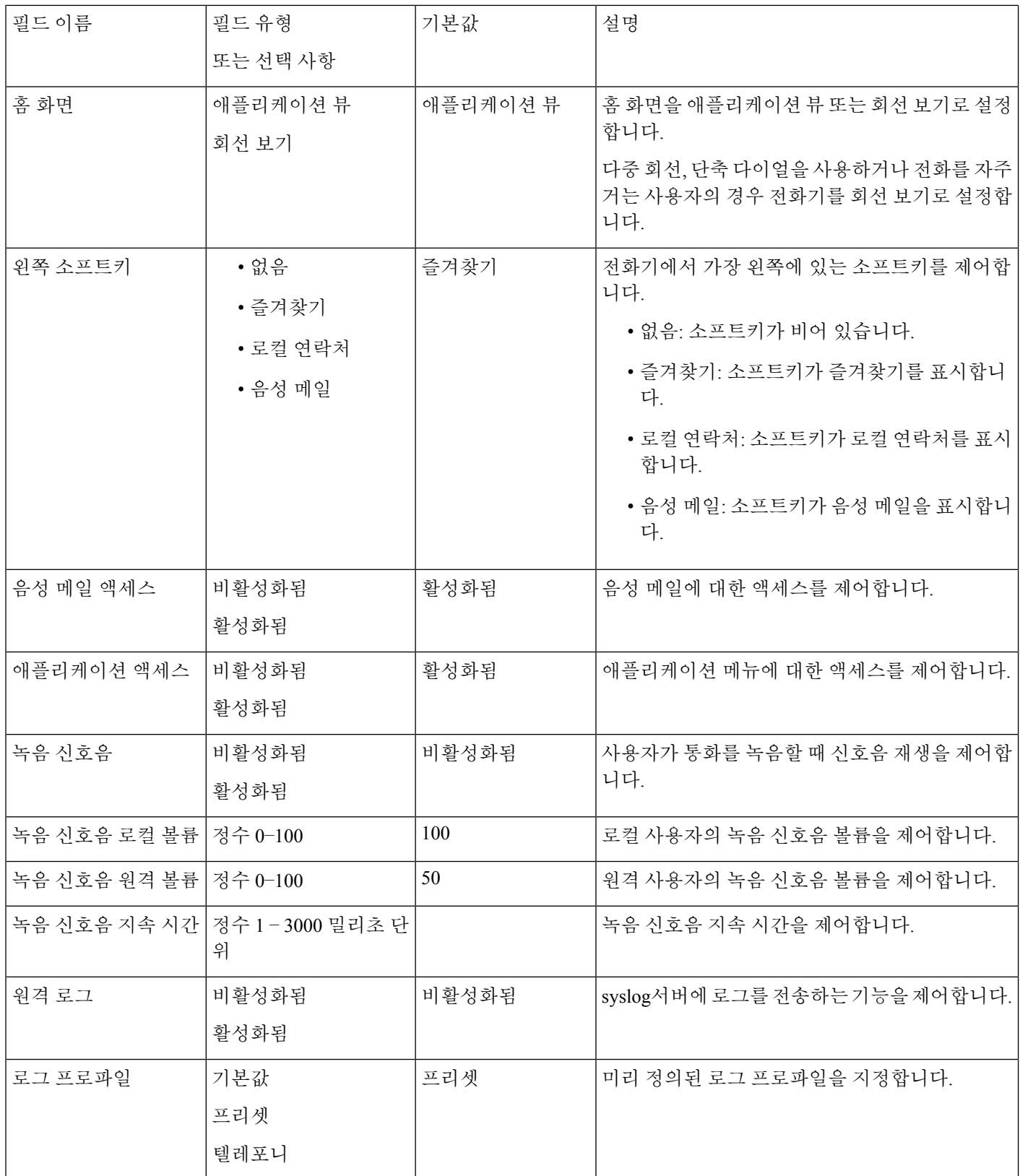

 $\mathbf l$ 

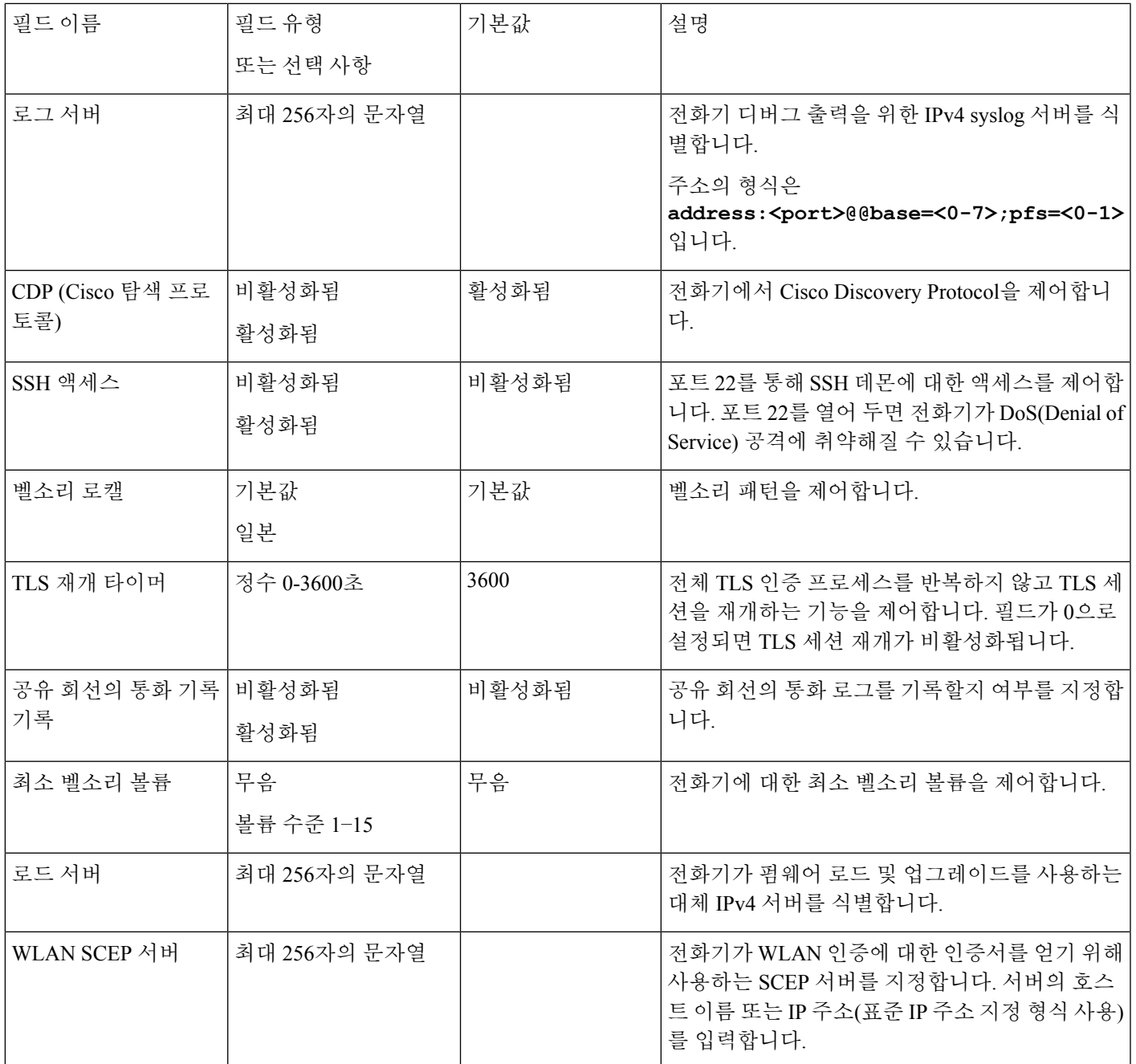

I

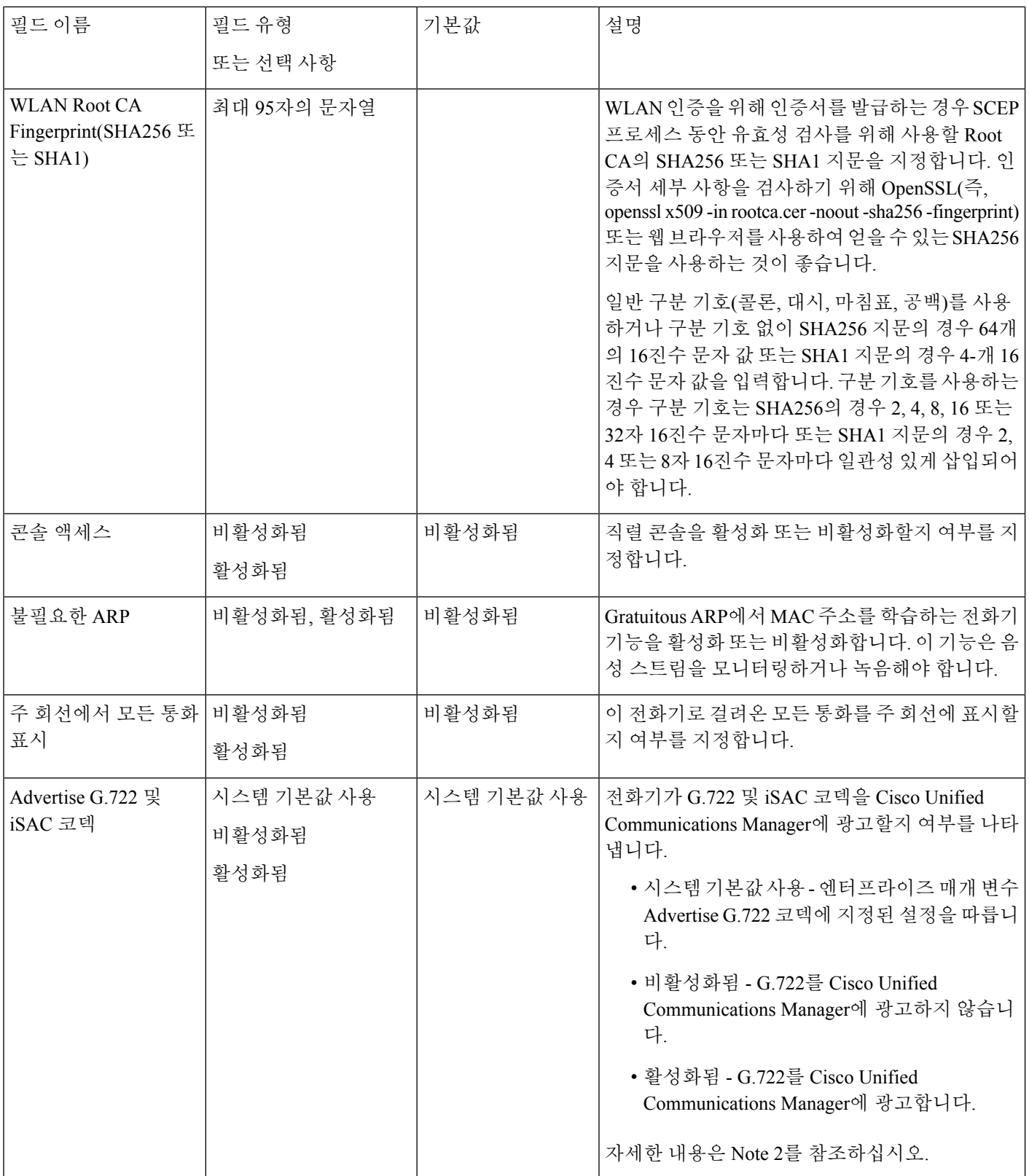

 $\mathbf l$ 

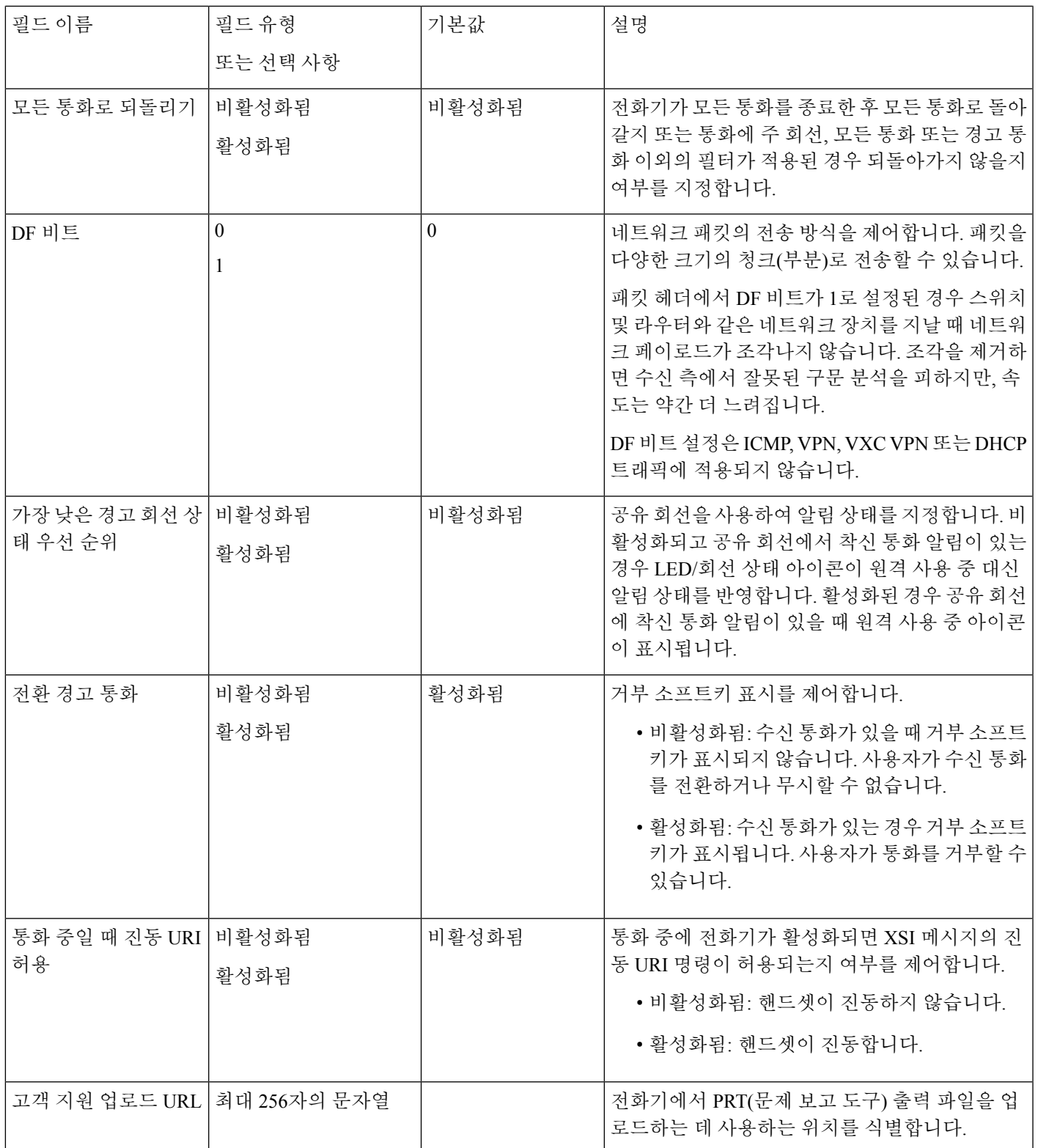

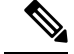

- **1.** 사용자가 PTT(Push to Talk) 세션 중일 때 오디오 경로를 변경하면, 사용자는 현재 세션을 종 료하고 다시 시작하여 올바른 오디오 경로를 선택해야 합니다. 참고
	- **2.** 코덱 협상은 두 단계입니다.
		- **1.** 전화기는 지원하는 코덱을 Cisco Unified Communications Manager에 알려야 합니다(모든 엔드포인트가 동일한 코덱의 집합을 지원하지는 않음).
		- **2.** Cisco Unified Communications Manager는 지원되는 코덱 목록을 통화 시도에 관련된 모든 전화기에서 가져온 후, 지역 쌍 설정을 포함하여 다음과 같은 다양한 요인을 기준으로 공통적으로 지원되는 코덱을 선택합니다.

### 서비스 설정

사용자에게 특수한 전화 서비스를 제공할 수 있습니다. 이러한 서비스는 전화기에서 텍스트와 그래 픽을사용하여대화형콘텐츠를표시할수있는XML애플리케이션입니다.서비스의예로는PTT(Push to Talk), 디렉터리, 주식 정보 및 날씨 보고서가 포함됩니다. PTT(Push to Tal)와 같은 일부 서비스에 대해서는 전화기 측면의 구성 가능한 애플리케이션 버튼을 사용할 수 있습니다.

Cisco는 애플리케이션을 제공하지 않지만 직접 사용자 정의 애플리케이션을 제작할 수 있습니다. 자 세한 내용은 [https://www.cisco.com/c/en/us/support/collaboration-endpoints/unified-ip-phone-8800-series/](https://www.cisco.com/c/en/us/support/collaboration-endpoints/unified-ip-phone-8800-series/products-programming-reference-guides-list.html) [products-programming-reference-guides-list.html](https://www.cisco.com/c/en/us/support/collaboration-endpoints/unified-ip-phone-8800-series/products-programming-reference-guides-list.html)에 있는 *Cisco Unified IP* 전화기 서비스 애플리케이션 개발 노트를 참조하십시오.

다음과 같은 중요 작업을 완료해야 사용자가 서비스를 사용할 수 있습니다.

- Cisco Unified Communications Manager Administration으로 사용 가능한 서비스를 구성합니다.
- 사용자에게 사용 가능한 서비스에 대한 정보를 제공합니다. 사용자에게 반드시 제공해야 하는 정보에 관한 내용은 셀프 서비스 포털 개요, 21 페이지를 참조하십시오.
- 사용자가 셀프 케어 포털을 사용하여 서비스를 구독합니다.

서비스를 파악하는 데 도움이 되는 참조 자료:

- *Cisco Unified Communications Manager* 시스템 구성 설명서의 "Cisco Unified IP 전화기 서비스 구 성"
- *Cisco Unified Communications Manager* 기능 구성 설명서의 "Extension Mobility"

시작하기 전에

설정하려는 사이트의 URL을 수집하여, 사용자가 회사 IP 전화 통신 네트워크에서 해당 사이트에 액 세스할 수 있는지 확인합니다.

프로시저

- 단계 **1** Cisco Unified Communications Manager Administration에서 장치 > 장치 설정 > 전화 서비스를 선택합 니다.
- 단계 **2** 서비스를 설정합니다.
- 단계 **3** 사용자가 셀프 케어 포털에 액세스할 수 있는지 확인합니다.

### 문제 보고서 도구

사용자는 문제 보고서 도구를 사용해 관리자에게 문제 보고서를 제출합니다.

문제를 해결할 때 Cisco TAC에서는 문제 보고서 도구 로그를 요구합니다. 전화기를 다시 시작 하면 로그가 지워집니다. 전화기를 다시 시작하기 전에 로그를 수집합니다. 참고

문제 보고서를 작성하려면, 사용자는 문제 보고서 도구에 액세스하여 문제가 발생한 날짜 및 시간과 문제에 대한 설명을 입력해야 합니다.

Cisco Unified Communications Manager의 고객 지원 업로드 **URL** 필드에 서버 주소를 추가해야 합니 다.

### 고객 지원 업로드 **URL** 구성

PRT 파일을 수신하려면 업로드 스크립트가 있는 서버를 사용해야 합니다. PRT는 업로드에 포함된 다음과 같은 매개 변수와 함께 HTTP POST 메커니즘을 사용합니다(다중 MIME 인코딩 활용).

- devicename(예: "SEP001122334455")
- serialno(예: "FCH12345ABC")
- 사용자 이름(Cisco Unified Communications Manager에 구성되어 있는 사용자 이름, 장치 소유자)
- prt\_file(예: "probrep-20141021-162840.tar.gz")

샘플 스크립트는 아래와 같습니다. 이 스크립트는 참조용으로만 제공됩니다. Cisco는 고객 서버에 설 치된 업로드 스크립트에 대한 지원은 제공하지 않습니다.

<?php

```
// NOTE: you may need to edit your php.ini file to allow larger
// size file uploads to work.
// Modify the setting for upload_max_filesize
// I used: upload max filesize = 20M
// Retrieve the name of the uploaded file
$filename = basename($_FILES['prt_file']['name']);
// Get rid of quotes around the device name, serial number and username if they exist
$devicename = $_POST['devicename'];
$devicename = trim ($devicename, "!\n"");$serialno = $_POST['serialno'];
```

```
$serialno = trim($serialno, "'\"");
 $username = $_POST['username'];
 $username = trim($username, "'\"");
  // where to put the file
 $fullfilename = "/var/prtuploads/".$filename;
 // If the file upload is unsuccessful, return a 500 error and
 // inform the user to try again
 if(!move_uploaded_file($_FILES['prt_file']['tmp_name'], $fullfilename)) {
          header("HTTP/1.0 500 Internal Server Error");
          die("Error: You must select a file to upload.");
  }
 ?>
\mathscr{D}_{\mathscr{A}}참고 전화기는 HTTP URL만 지원합니다.
```
프로시저

- 단계 **1** PRT 업로드 스크립트를 실행할 수 있는 서버를 설정합니다.
- 단계 **2** 위에 나온 매개 변수를 처리할 수 있는 스크립트를 작성하거나, 요구 사항에 맞는 제공된 샘플 스크 립트를 편집합니다.
- 단계 **3** 서버에 스크립트를 업로드합니다.
- 단계 **4** Cisco Unified Communications Manager에서 [개별 장치 구성] 창, [일반 전화 프로파일] 창 또는 [엔터 프라이즈 전화기 구성] 창의 [제품별 구성 레이아웃] 영역으로 이동합니다.
- 단계 **5** 고객 지원 업로드 **URL**을 선택하고 업로드 서버 URL을 입력합니다.

예제**:**

http://example.com/prtscript.php

단계 **6** 변경 내용을 저장합니다.

### **XSI**를 사용한 원격 문제 보고서 작성

X/Open System Interface(XSI) CiscoIPPhoneExecute 개체를 사용하여 PRT를 요청할 수 있습니다. 자세 한 내용은 *Cisco Unified Communications Manager* 및 다중 플랫폼 전화기용 *Cisco Unified IP* 전화 서비 스 애플리케이션 개발 노트를 참조하십시오.

# 회사 및 개인 디렉터리 설정

회사 디렉터리를 사용하면 사용자가 동료와 쉽게 연락하도록 할 수 있습니다.

사용자가 개인 디렉터리를 만드는 것도 허용할 수 있습니다. 각 개인 사용자는 모든 장치에서 액세스 할 수 있는 개인 디렉터리를 가집니다.

회사 및 개인 디렉터리는 Cisco Unified Communications Manager에서 설정됩니다.

## 회사 디렉터리 설정

회사 디렉터리를 통해 사용자는 동료의 전화 번호를 검색할 수 있습니다. 이 기능을 지원하려면 회사 디렉터리를 구성해야 합니다.

Cisco Unified Communications Manager는 LDAP(Lightweight Directory Access Protocol) 디렉터리를 사 용해 Cisco Unified Communications Manager와 접속하는 Cisco Unified Communications Manager 애플 리케이션 사용자에 관한 인증 정보를 저장합니다. 인증은 시스템에 액세스할 수 있는 사용자 권한을 제공합니다. 인증은 특정 전화 내선 번호와 같이 사용자에게 사용이 허용된 텔레포니 리소스를 확인 합니다.

자세한 내용은 해당 Cisco Unified Communications Manager 릴리스용 문서를 참조하십시오.

LDAP 디렉터리 구성이 끝나면, 사용자는 자신의 전화기에서 회사 디렉터리 서비스를 사용해 회사 디렉터리에서 사용자를 검색할 수 있습니다.

### 개인 디렉터리 설정

개인 디렉터리를 사용하면 사용자가 개인 번호를 저장할 수 있습니다.

개인 디렉터리는 다음과 같은 기능으로 구성됩니다.

- PAB(개인 주소록)
- 바로 호출

사용자는 다음과 같은 방법을 사용해 개인 디렉터리 기능에 액세스할 수 있습니다.

- 웹 브라우저에서 사용자는 Cisco Unified Communications 셀프 서비스 포털에서 PAB 및 단축 다 이얼 기능에 액세스할 수 있습니다.
- Cisco IP 전화기에서 회사 디렉터리 또는 사용자 개인 디렉터리를 검색할 연락처를 선택합니다.

웹 브라우저에서 개인 디렉터리를 구성하려는 사용자는 셀프 서비스 포털에 액세스해야 합니다. 관 리자는 사용자에게 URL과 로그인 정보를 제공해야 합니다.

## 셀프 서비스 포털 개요

Cisco Unified Communications 셀프 서비스 포털에서 사용자는 전화기 기능 및 설정을 사용자 정의하 고 제어할 수 있습니다.

관리자는 셀프 서비스 포털에 대한 액세스를 제어할 수 있습니다. 또한 사용자가 셀프 서비스 포털에 액세스할 수 있도록 사용자에게 정보를 제공해야 합니다.

사용자가 Cisco Unified Communications 셀프 서비스 포털에 액세스할 수 있으려면, 먼저 관리자가 Cisco 통합 커뮤니케이션 매니저 관리를 사용해 [표준 Cisco Communications Manager 최종 사용자] 그 룹에 사용자를 추가해야 합니다.

최종 사용자에게는 셀프 서비스 포털에 대한 다음과 같은 정보를 제공해야 합니다.

• 애플리케이션에 액세스할 수 있는 URL. 이 URL은 다음과 같습니다.

https://<server\_name:portnumber>/ucmuser/. 여기서 server name은 웹 서버가 설치 된 호스트이며, portnumber는 해당 호스트상의 포트 번호입니다.

• 애플리케이션에 액세스할 수 있는 사용자 ID 및 기본 암호

• 사용자가 포털에서 수행할 수 있는 작업에 대한 개요

이러한 설정은 Cisco Unified Communications Manager에 사용자를 추가할 때 입력했던 값과 같습니다. 자세한 내용은 해당 Cisco Unified Communications Manager 릴리스용 문서를 참조하십시오.

## 셀프 서비스 포털에 사용자 액세스 설정

사용자가 셀프 서비스 포털에 액세스하기 전에 먼저 관리자가 해당 액세스 권한을 부여해야 합니다.

프로시저

단계 **1** Cisco 통합 커뮤니케이션 매니저 관리에서 사용자 관리 > 최종 사용자를 선택합니다.

단계 **2** 사용자를 검색합니다.

단계 **3** 사용자 ID 링크를 클릭합니다.

단계 **4** 사용자가 암호와 PIN을 구성했는지 확인합니다.

단계 **5** 권한 정보 섹션에서 그룹 목록이 표준 **CCM** 최종 사용자가 포함되어 있는지 확인합니다.

단계 **6** 저장을 선택합니다.

### 셀프 서비스 포털 디스플레이 사용자 정의

대부분의 옵션은 셀프 서비스 포털에 표시됩니다. 그러나 다음 옵션은 Cisco 통합 커뮤니케이션 매니 저 관리에서 [엔터프라이즈 매개 변수 구성] 설정을 사용해 설정해야 합니다.

• 벨소리 표시 설정

• 회선 레이블 표시 설정

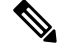

참고 설정은 사이트의 모든 셀프 서비스 포털 페이지에 적용됩니다.

### 프로시저

단계 **1** Cisco 통합 커뮤니케이션 매니저 관리에서 시스템 > 엔터프라이즈 매개 변수를 선택합니다.

- 단계 **2** [셀프 서비스 포털] 영역에서 셀프 서비스 포털 기본 서버 필드를 설정합니다.
- 단계 **3** 사용자가 포털에서 액세스할 수 있는 매개 변수를 활성화 또는 비활성화합니다.

단계 **4** 저장을 선택합니다.

## 사용자 정의 배경 화면 및 벨소리

전화기에 사용자 정의 배경 화면과 벨소리를 추가할 수 있습니다. 예를 들어, 배경 화면에 회사 로고 를 넣을 수 있습니다.

### 사용자 지정 전화기 벨소리

전화기는 하드웨어에 세 가지 벨소리(Sunshine, Chirp, Chirp1)가 구현되어 제공됩니다.

또한 Cisco Unified Communications Manager는 소프트웨어에서 PCM(Pulse Code Modulation) 파일로 구현되는 전화기 벨소리 기본 세트도 추가로 제공합니다. PCM 파일은 해당 사이트에서 사용할 수 있 는 벨소리 목록 옵션을 설명하는 XML 파일(Ringlist-wb.xml)과 함께 각 Cisco Unified Communications Manager 서버의 TFTP 디렉터리에 있습니다.

모든 파일 이름은 대/소문자를 구분합니다. 파일 이름으로 Ringlist-wb.xml을 사용하면, 전화기 가 변경 사항을 적용하지 못합니다. 주의

자세한 내용은 Cisco Unified Communications Manager 릴리스 12.0(1) 이상의 경우 Cisco [Unified](https://www.cisco.com/c/en/us/support/unified-communications/unified-communications-manager-callmanager/products-installation-and-configuration-guides-list.html) [Communications](https://www.cisco.com/c/en/us/support/unified-communications/unified-communications-manager-callmanager/products-installation-and-configuration-guides-list.html) Manager 기능 구성 설명서의 "사용자 지정 전화기 벨소리 및 배경" 장을 참조하십시 오.

### 사용자 지정 전화기 벨소리 설정

프로시저

- 단계 **1** 각 사용자 지정 벨소리에 대한 PCM 파일(파일당 벨소리 하나)을 만듭니다. PCM 파일은 사용자 정의 벨소리 파일 형식, 24 페이지에 나열된 형식 지침을 따라야 합니다.
- 단계 **2** 클러스터의 각 Cisco Unified Communications Manager를 위해 Cisco TFTP 서버에 작성한 새 PCM 파일 을 업로드합니다. 자세한 내용은 해당 Cisco Unified Communications Manager 릴리스용 문서를 참조 하십시오.
- 단계 **3** 텍스트 편집기를 사용하여 Ringlist-wb.xml 파일을 편집합니다. 이 파일의 형식을 지정하는 방법에 대 한 자세한 내용과 샘플 Ringlist-wb.xml 파일에 대한 내용은 사용자 정의 벨소리 파일 형식, 24 페이지 를 참조하십시오.
- 단계 **4** 수정 내용을 저장하고 파일을 닫습니다.
- 단계 **5** 새 파일을 캐시하려면 Cisco Unified Serviceability를 사용하여 TFTP 서비스를 중지했다가 시작하거 나 "시작 시 상수 및 Bin 파일에 대한 캐싱 활성화" TFTP 서비스 매개 변수([고급 서비스 매개 변수] 에 있음)를 비활성화했다가 다시 활성화합니다.

### 사용자 정의 벨소리 파일 형식

Ringlist-wb.xml 파일은 전화기 벨소리 유형 목록이 포함된 XML 객체를 정의합니다. 이 파일에는 최 대 50개의 벨소리 유형이 포함되어 있습니다. 각 벨소리 유형에는 해당 벨소리 유형에 사용되는 PCM 파일에 대한 포인터와 해당 벨소리에 대해 전화기의 [벨소리 유형] 메뉴에 표시되는 텍스트가 포함됩 니다. 각 Cisco Unified Communications Manager의 Cisco TFTP 서버에 이 파일이 포함되어 있습니다.

CiscoIPPhoneRinglist XML 객체는 다음의 간단한 태그 설정을 사용하여 정보를 기술합니다.

```
<CiscoIPPhoneRingList>
   \langleRing\rangle<DisplayName/>
       <FileName/>
   </Ring>
</CiscoIPPhoneRingList>
```
다음 특성이 정의 이름에 적용됩니다. 각 전화기 벨소리 유형별로 필요한 DisplayName과 FileName을 포함해야 합니다.

- DisplayName은 전화기의 [벨소리 유형] 메뉴에 표시되는 관련된 PCM 파일의 사용자 정의 벨소 리의 이름을 지정합니다.
- FileName은 사용자 정의 벨소리를 DisplayName과 연결하기 위한 PCM 파일의 이름을 지정합니 다.

참고 DisplayName 및 FileName 필드는 25자를 초과해서는 안 됩니다.

다음 예는 두 개의 전화기 벨소리 유형을 정의하는 Ringlist-wb.xml 파일을 보여줍니다.

```
<CiscoIPPhoneRingList>
   <Ring>
      <DisplayName>Analog Synth 1</DisplayName>
      <FileName>Analog1.rwb</FileName>
   </Ring>
   <Ring>
      <DisplayName>Analog Synth 2</DisplayName>
      <FileName>Analog2.rwb</FileName>
   </Ring>
</CiscoIPPhoneRingList>
```
벨소리용 PCM 파일은 다음 요구 사항을 충족해야 전화기에서 제대로 재생됩니다.

```
• 원시 PCM(헤더 없음)
```
- 초당 8000개 샘플
- 샘플당 8비트
- Mu-law 압축
- 최대 벨소리 크기 = 16080개 샘플
- 최소 벨소리 크기 = 240개 샘플
- 벨소리 샘플 수 = 240개
- 벨소리는 부호 변화점에서 시작되고 끝납니다.

사용자 지정 전화기 벨소리용 PCM 파일을 생성하려면, 이들 파일 형식 요구 사항을 지원하는 표준 오디오 편집 패키지를 사용합니다.

## 사용자 정의 배경 이미지

전화기의 LCD 화면에 대한 배경 이미지(또는 배경 화면) 선택 사항을 사용자에게 제공할 수 있습니 다. 사용자는 설정 앱에 액세스하고 전화기에서 전화 설정 > 표시 > 배경 화면을 선택하여 배경 이미 지를 선택할 수 있습니다.

사용자가 보는 이미지 선택 사항은 PNG 이미지와 전화기가 사용하는 TFTP 서버에 저장된 XML 파 일(List.xml)에서 제공됩니다. 사용자 자신의 PNG 파일을 저장하고 TFTP 서버에서 XML 파일을 편집 하여 사용자가 선택할 수 있는 배경 이미지를 지정할 수 있습니다. 이러한 방식으로, 회사 로고와 같 은 사용자 정의 이미지를 제공할 수 있습니다.

참고 PNG 및 List.xml 이미지의 크기는 240x320x24 이내여야 합니다.

사용자 정의 배경 화면을 만드는 경우 무선 전화기에 제대로 표시되는지 확인해야 합니다. 전화기는 흰색 문자를 사용하므로 흰색 또는 밝은 색 영역은 적합하지 않습니다.

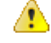

모든 파일 이름은 대/소문자를 구분합니다. 파일 이름으로 list.xml을 사용하면, 전화기가 변경 사항을 적용하지 못합니다. 주의

사용자가 배경 이미지를 선택하는 옵션을 비활성화할 수 있습니다. 이를 위해서는 Cisco 통합 커뮤니 케이션 매니저 관리(장치 > 장치 설정 > 일반 전화 프로파일)의 일반 전화 프로파일 구성 창에서 전화 배경 이미지 설정에 최종 사용자 액세스 활성화 확인란의 선택을 취소합니다. 이 확인란을 선택 취소 하면 배경 화면 메뉴가 전화기에 나타나지 않습니다.

사용자 정의 배경 이미지 설정

프로시저

- 단계 **1** 각 이미지에 대한 두 가지 PNG 파일(전체 크기 버전과 썸네일 버전)을 만듭니다. PNG 파일은 사용자 정의 배경 파일 형식, 26 페이지에 나열된 형식 지침을 따라야 합니다.
- 단계 **2** 작성한 새 PNG 파일을 Cisco Unified Communications Manager용 TFTP 서버의 다음 하위 디렉터리에 업로드합니다.

Desktops/240x320x24

파일 이름과 하위 디렉터리 매개 변수는 대소문자를 구분합니다. 하위 디렉터리 경로를 지 정할 때 정방향 슬래시 "/"를 사용하십시오. 참고

파일을 업로드하려면 Cisco Unified Communications Operating System Administration에서 소프트웨어 업그레이드>**TFTP**서버파일업로드를선택합니다.자세한내용은해당Cisco UnifiedCommunications Manager 릴리스용 문서를 참조하십시오.

- 참고 폴더가 없으면 폴더가 작성되고 파일이 폴더로 업로드됩니다.
- 단계 **3** 또한 사용자 정의된 이미지 및 파일을 전화기가 이러한 파일을 얻기 위해 접속할 수 있는 기타 TFTP 서버에 복사해야 할 수 있습니다.
	- 사용자정의이미지파일의백업복사본을다른위치에저장하는것이좋습니다.CiscoUnified Communications Manager를 업그레이드할 때 사용자 정의된 파일을 덮어쓸 경우 이러한 백 업 복사본을 사용할 수 있습니다. 참고
- 단계 **4** 텍스트 편집기를 사용하여 List.xml 파일을 편집합니다. 파일 위치, 파일, 형식 지정 요구 사항 및 샘플 파일은 사용자 정의 배경 파일 형식, 26 페이지를 참조하십시오.
- 단계 **5** 수정 내용을 저장하고 List.xml 파일을 닫습니다.
	- Cisco Unified Communications Manager를 업그레이드할 때 기본 List.xml 파일이 사용자 정의 된 List.xml 파일을 대체합니다. List.xml 파일을 사용자 정의한 후, 파일의 복사본을 만들고 다른 위치에 저장합니다. Cisco Unified Communications Manager를 업그레이드한 후, 기본 List.xml 파일을 저장된 복사본으로 대체합니다. 참고
- 단계 **6** 새 List.xml 파일을 캐시하려면 Cisco Unified Serviceability를 사용하여 TFTP 서비스를 중지했다가 시 작하거나 시작 시 상수 및 Bin 파일에 대한 캐싱 활성화 TFTP 서비스 매개 변수([고급 서비스 매개 변 수] 영역에 있음)를 비활성화했다가 다시 활성화합니다.

### 사용자 정의 배경 파일 형식

List.xml 파일은 배경 이미지 목록이 포함된 XML 객체를 정의합니다. List.xml 파일은 TFTP 서버의 다음 하위 디렉터리에 저장됩니다.

Desktops/240x320x24

 $\boldsymbol{\mathcal{Q}}$ 

디렉터리 구조와 List.xml 파일을 수동으로 작성하는 경우 TFTP 서비스에 사용되는 user\CCMService에서 디렉터리 및 파일을 액세스할 수 있음을 확인해야 합니다. 팁

자세한 내용은 해당 Cisco Unified Communications Manager 릴리스용 문서를 참조하십시오.

List.xml 파일에는 최대 50개의 배경 이미지가 포함될 수 있습니다. 이미지는 전화기의 배경 이미지 메뉴에 나타나는 순서대로 있습니다. 각 이미지에 대해 List.xml 파일은 ImageItem이라는 요소 유형을 하나 포함합니다. ImageItem 요소는 다음 두 가지 특성을 포함합니다.

- Image—전화기의 배경 이미지 메뉴에 나타나는 썸네일 이미지를 포함하는 전화기의 위치를 지 정하는 URI(Uniform Resource Identifier).
- URL—전화기가 전체 크기 이미지를 가져올 위치를 지정하는 URI.

다음 예는 두 개의 이미지를 정의하는 List.xml 파일을 보여줍니다. 각 이미지에 대해 필수 이미지와 URL 특성을 포함해야 합니다. 예에 나타난 TFTP URI는 전체 크기 및 썸네일 이미지에 연결하는 데 지원되는 유일한 방법입니다. HTTP URL 지원은 제공되지 않습니다.

List.xml 예

```
<CiscoIPPhoneImageList> <ImageItem Image="TFTP:Desktops/240x320x24/TN-Fountain.png"
URL="TFTP:Desktops/800x480x24/Fountain.png"/> <ImageItem
Image="TFTP:Desktops/240x320x24/TN-FullMoon.png"
URL="TFTP:Desktops/800x480x24/FullMoon.png"/> </CiscoIPPhoneImageList>
```
전화기 펌웨어는 기본 배경 이미지를 포함합니다. List.xml 파일은 이 이미지를 정의하지 않습니다. 기본 이미지는 항상 전화기의 배경 이미지 메뉴에 나타나는 첫 번째 이미지입니다.

각 배경 이미지에는 두 가지 PNG 파일이 필요합니다.

- 전체 크기 이미지—전화기에 나타나는 버전.
- 썸네일 이미지—사용자가 이미지를 선택할 수 있는 배경 이미지 화면에 표시되는 버전. 전체 크 기 이미지의 25% 크기여야 합니다.

### $\boldsymbol{\mathcal{L}}$

많은 그래픽 프로그램이 그래픽 크기를 조정하는 기능을 제공합니다. 썸네일 이미지를 쉽게 만 드는 방법은 먼저 전체 크기 이미지를 만들고 저장한 다음, 그래픽 프로그램에서 크기 조정 기 능을 사용하여 원본 크기의 25%인 해당 이미지의 버전을 만드는 것입니다. 다른 이름을 사용하 여 썸네일 버전을 저장합니다. 팁

배경 이미지용 PNG 파일은 다음 요구 사항을 충족해야 전화기에 적절하게 표시됩니다.

- 전체 크기 이미지—240픽셀(가로) X 320픽셀(세로)
- 썸네일 이미지—117픽셀(가로) X 117픽셀(세로)

 $\Omega$ 

그레이스케일에 대한 포스터 기능을 지원하는 그래픽 프로그램을 사용하는 경우 채널당 톤 수 준 수를 16으로, 이미지 포스터를 그레이스케일의 16개 음영으로 설정하십시오. 팁

번역에 관하여

Cisco는 일부 지역에서 본 콘텐츠의 현지 언어 번역을 제공할 수 있습니다. 이러한 번역은 정보 제 공의 목적으로만 제공되며, 불일치가 있는 경우 본 콘텐츠의 영어 버전이 우선합니다.